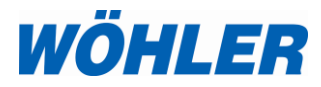

**Instructions de service Inspection vidéo**

**Wöhler VIS 200/250 Wöhler VIS 300/350**

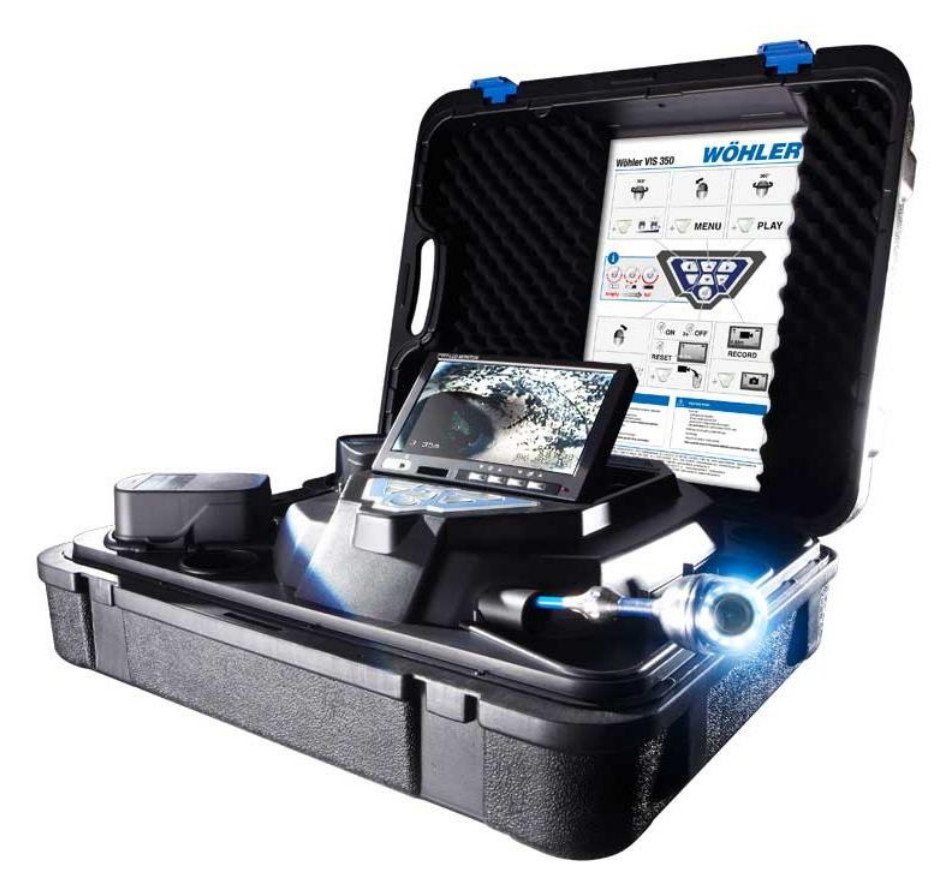

# **Contenu**

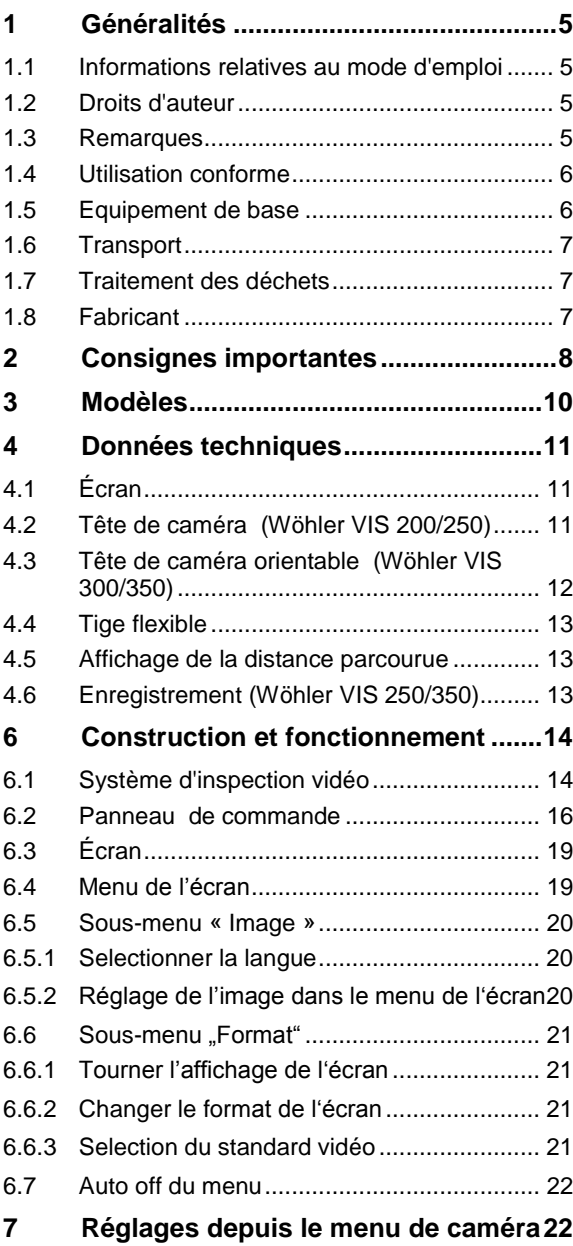

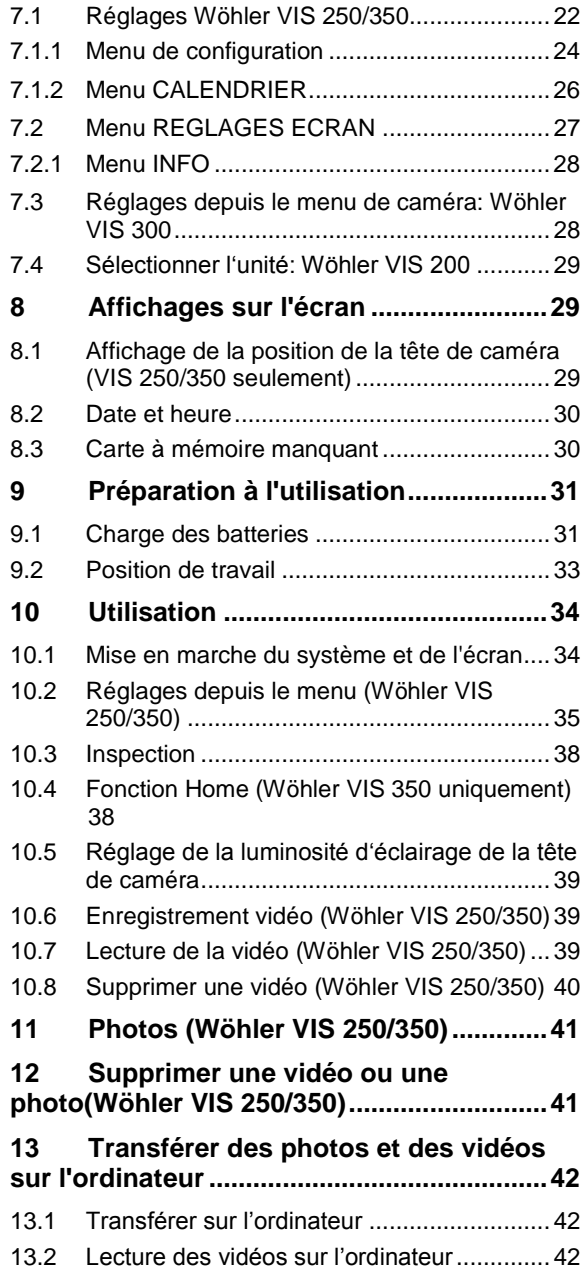

### **Contenu**

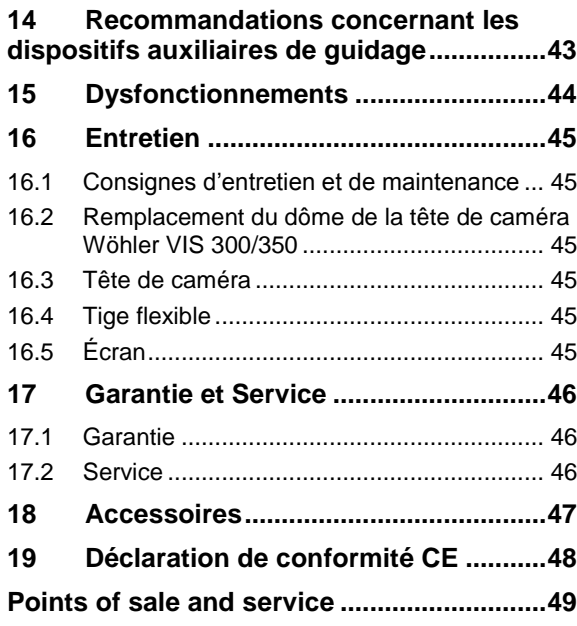

# <span id="page-4-0"></span>**1 Généralités**

#### <span id="page-4-1"></span>**1.1 Informations relatives au mode d'emploi** Ce mode d'emploi vous permet de travailler en toute sécurité avec votre Wöhler VIS 200/250 et Wöhler VIS 300/350. Il doit être conservé à titre d'information.

Ce mode d'emploi se réfère a plusieurs modèles. Pour cette raison, il peut inclure des descriptions qui ne s'appliquent pas a votre modèle de caméra. Les descriptions qui ne mentionnent pas explicitement un ou plusieurs modèles se réfèrent à tous les modèles.

Wöhler VIS 200/250 et Wöhler VIS 300/350 ne peut être utilisé que par un personnel dûment qualifié aux fins prévues.

Nous déclinons toute responsabilité pour des dommages dus à un non respect de ce mode d'emploi.

- <span id="page-4-2"></span>**1.2 Droits d'auteur** Il est interdit de reproduire, de photocopier ou de traduire la présente documentation ou des parties de celle-ci sans l'accord préalable écrit de Wöhler.
- <span id="page-4-3"></span>**1.3 Remarques**

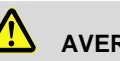

### **AVERTISSEMENT !**

Tout non respect de cet avertissement risque de causer des blessures.

# **Attention!**

Désigne des consignes signalant un danger dont la non-observation peut conduire à des dommages de l'appareil.

**LEST** A NOTER! *Information utile*

<span id="page-5-0"></span>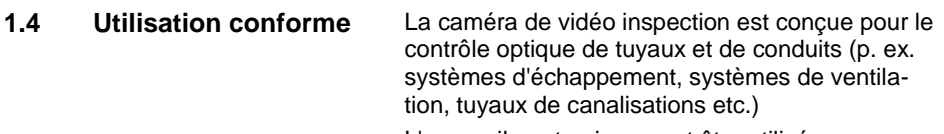

L'appareil peut uniquement être utilisé par un personnel compétent.

Tout autre utilisation de l'appareil est considérée comme non-conforme.

### <span id="page-5-1"></span>1.5 **Equipement de base**

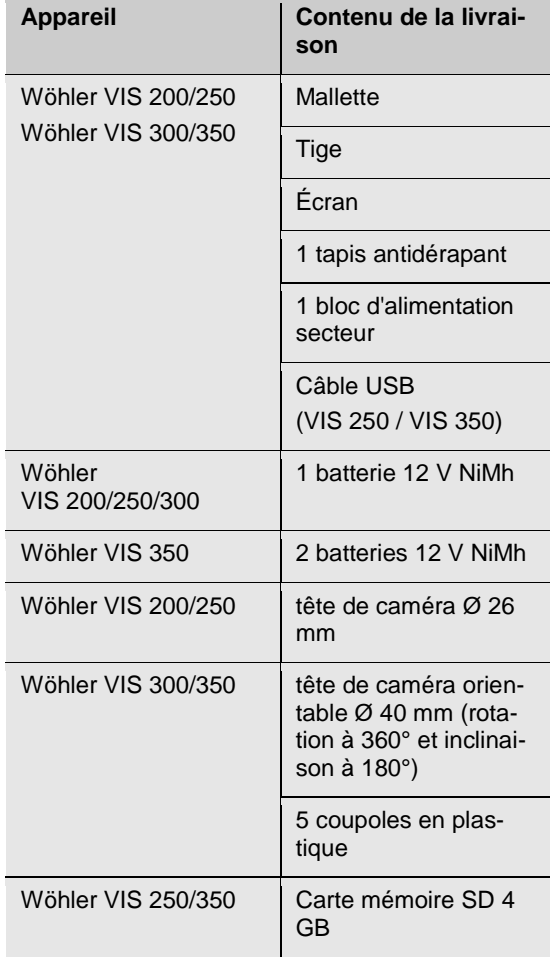

<span id="page-6-0"></span>1.6 **Transport Transport Transporter l'appareil dans la mallette prévue à** cet effet pour éviter de le détériorer.

### <span id="page-6-1"></span>**1.7 Traitement des déchets**

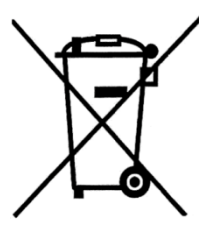

Les composants électroniques ne sont pas des déchets domestiques. Ils doivent être éliminés en respectant la législation en vigueur.

Les batteries défectueuses retirées de l'appareil peuvent être déposées dans un centre de recyclage des déchets publics, ou un point de vente ou de stockage de batteries.

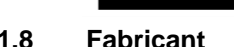

#### <span id="page-6-2"></span>**1.8 Fabricant Wöhler Technik GmbH**

Schützenstr. 41 33181 Bad Wünnenberg Tel.: +49 2953 73-100 Fax: +49 2953 73-96100 E-Mail: info@woehler.fr

# <span id="page-7-0"></span>**2 Consignes importantes**

#### **Protection des yeux**

### **AVERTISSEMENT !**

*Ne dirigez pas la tête de caméra branchée directement vers les yeux lorsque l'écran est allumé. Les LED ont une très forte luminosité et peuvent aveugler les yeux.*

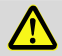

### **AVERTISSEMENT !**

*Lorsque vous utilisez une tige de caméra, veillez à la guider de manière contrôlée. Protégez surtout vos yeux.*

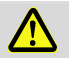

### **AVERTISSEMENT !**

*La caméra et l'utilisateur doivent se retrouver dans une position stable, surtout pendant le travail en haute altitude, p.ex. sur le toit.* 

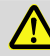

### **AVERTISSEMENT !**

*Assurez-vous que le tuyau que vous voulez inspecter ne soit pas mis sous tension électrique.*

# **Attention!**

*Ne poussez jamais la tête de caméra dans un environnement pollue par pétrole ou acide. Ne poussez jamais des obstacles avec la tête de caméra et la tige.*

### **Attention!**

*N'utilisez pas l'écran lorsque la température est supérieure à 40 °. Des températures élevées peuvent endommager la caméra.* 

### **Étanchéité**

### **Attention!**

*Seulement la tête de caméra et la tige sont étanches. Protégez le contenu de la mallette de l'eau !* 

#### **Environnement de travail**

**Température de fonctionnement**

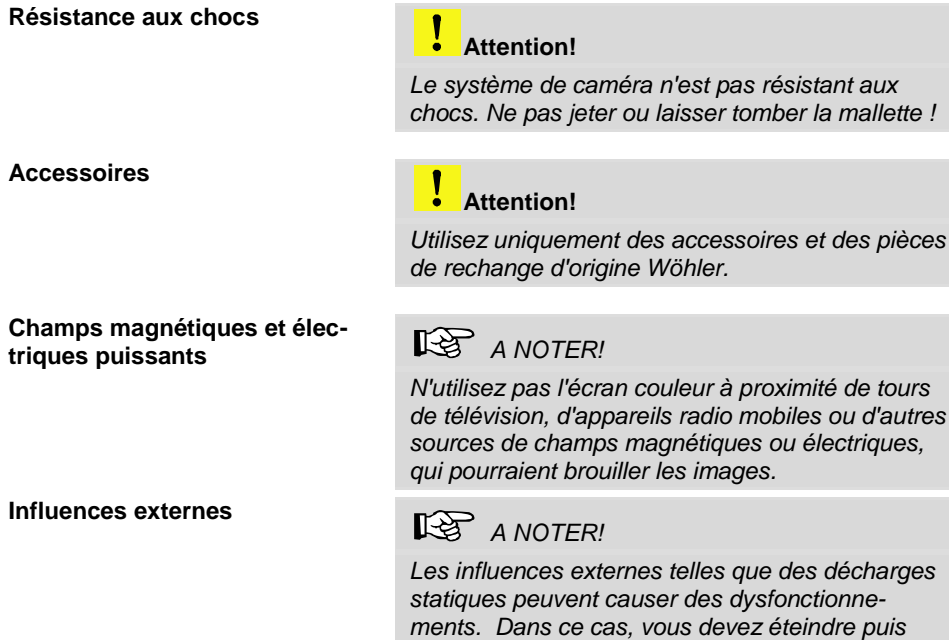

*rallumer la caméra.*

**Résistance aux chocs**

# <span id="page-9-0"></span>**3 Modèles**

La Gamme des Caméras Wöhler VIS inclue différents modèles. Les modèles décrits dans ce manuel ont les spécifications suivants:

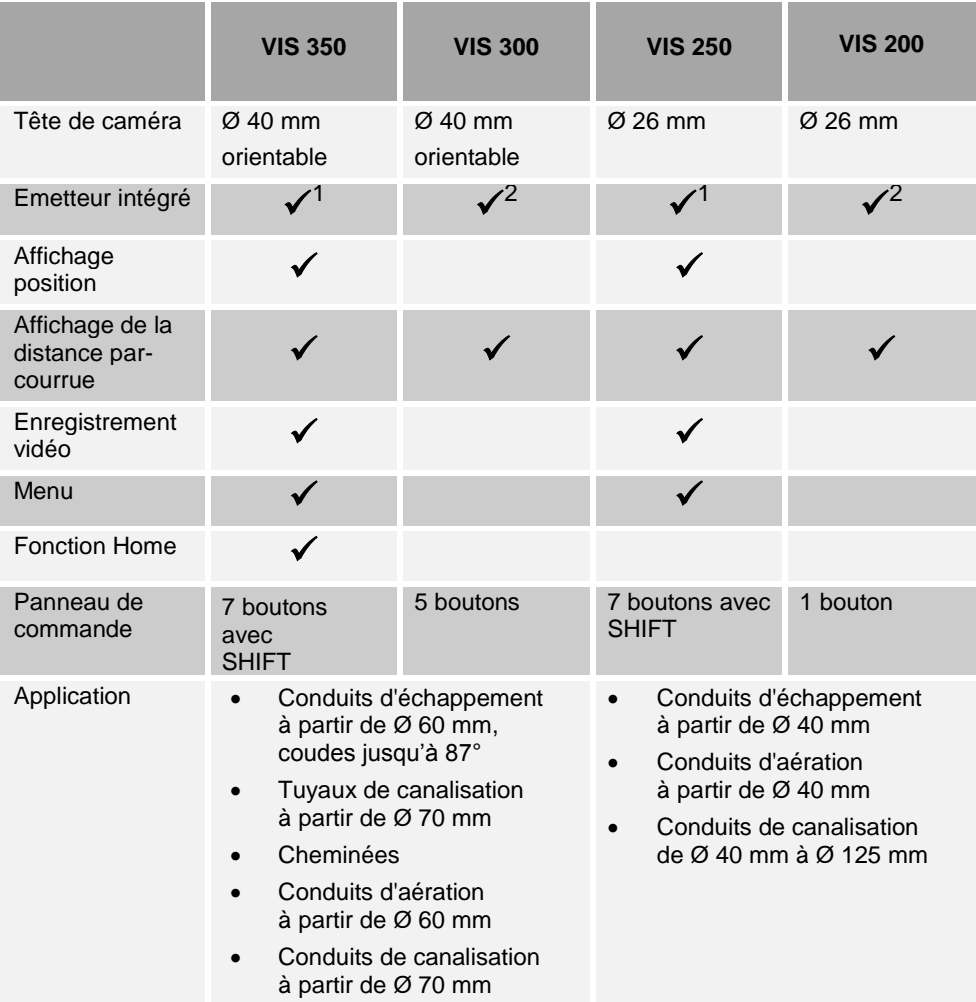

 $1$ L'utilisateur peut allumer ou éteindre l'émetteur dans le menu, voir chapitre [10.2.](#page-34-0)

 $^{2}$  Si la caméra est allumée, l'émetteur est aussi toujours allumé.

# <span id="page-10-0"></span>**4 Données techniques**

# <span id="page-10-1"></span>**4.1 Écran**

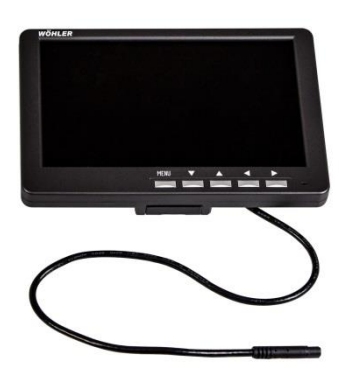

*Fig. 1: Écran*

### <span id="page-10-2"></span>**4.2 Tête de caméra (Wöhler VIS 200/250)**

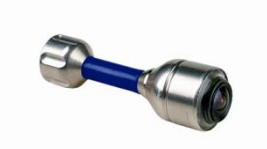

*Fig. 2: Tète de caméra en miniature*

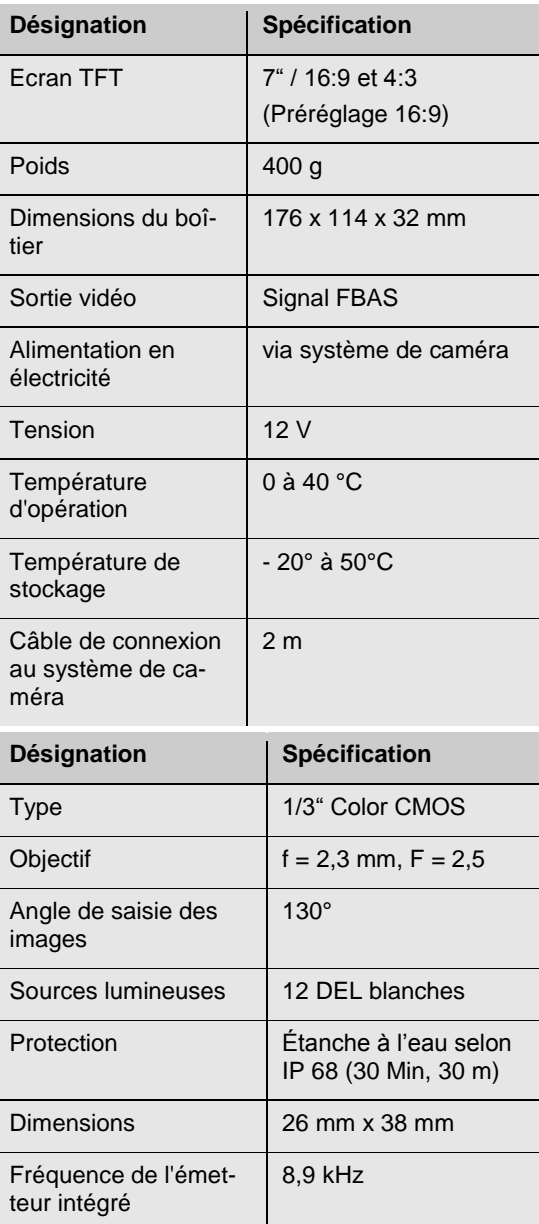

<span id="page-11-0"></span>**4.3 Tête de caméra orientable (Wöhler VIS 300/350)**

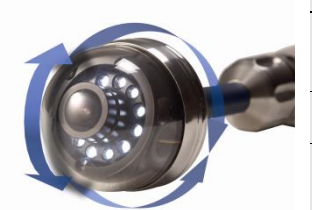

*Fig. 3: Tête de caméra orientable*

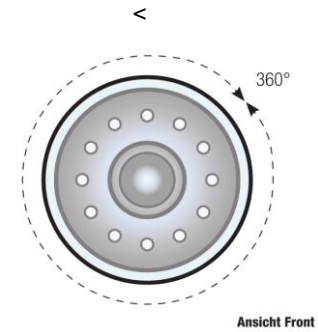

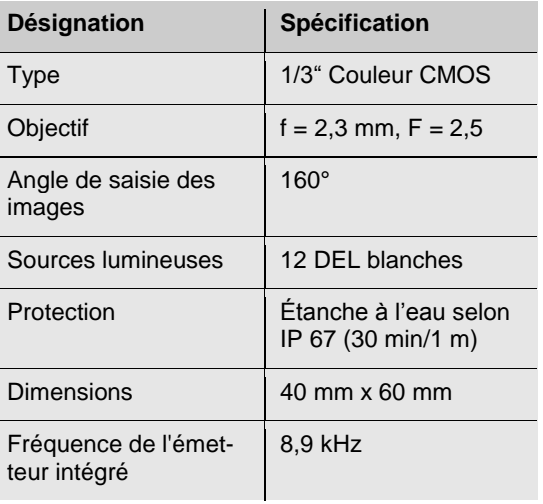

*Fig. 4: Rotation à 360°*

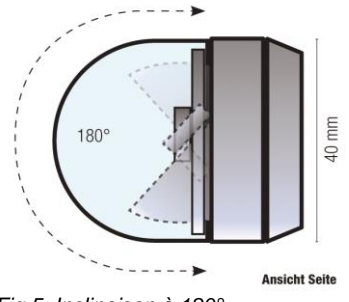

*Fig 5: Inclinaison à 180°*

<span id="page-12-2"></span><span id="page-12-1"></span><span id="page-12-0"></span>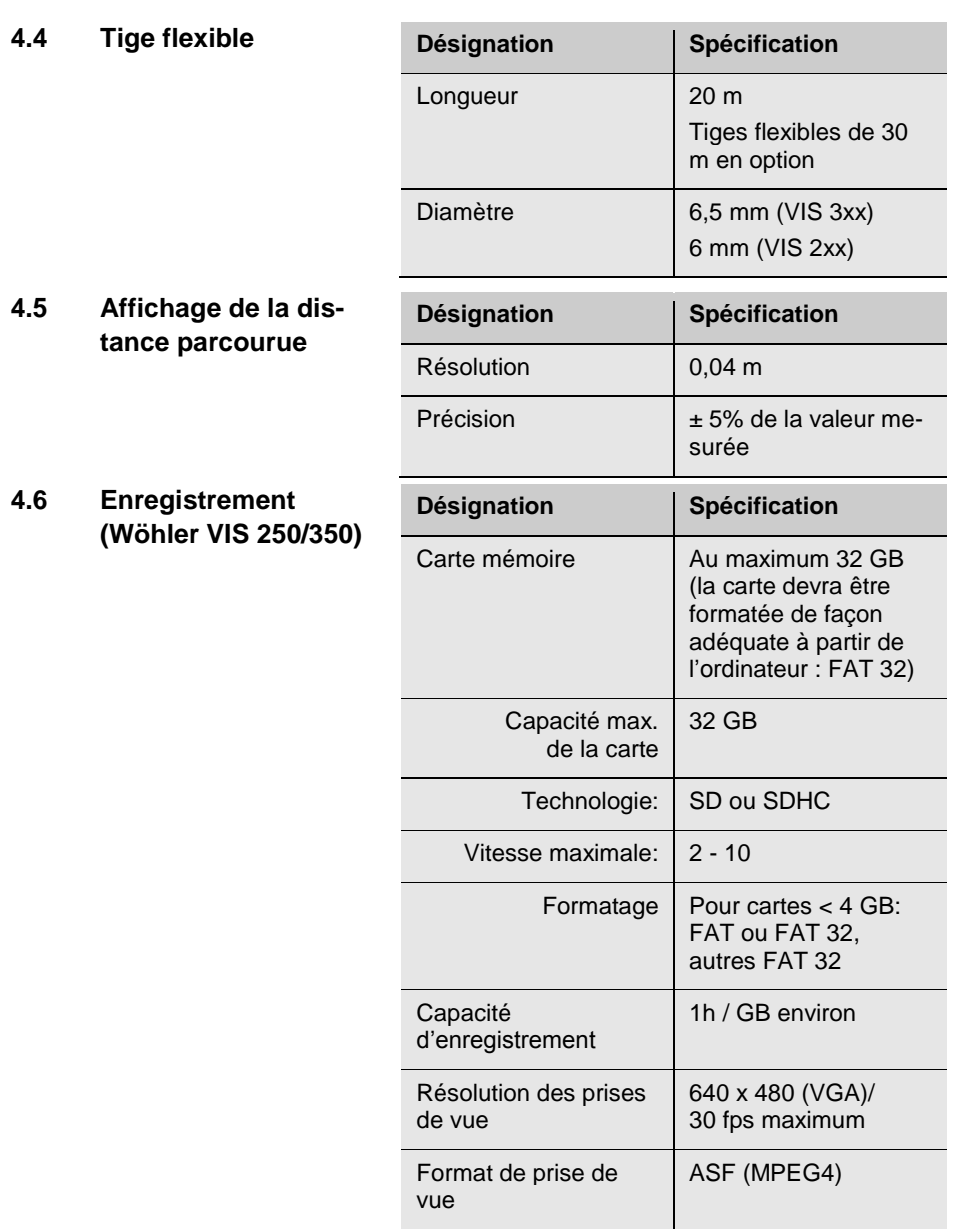

# <span id="page-13-0"></span>**Construction et fonctionnement**

### <span id="page-13-1"></span>**6.1 Système d'inspection vidéo**

![](_page_13_Picture_3.jpeg)

*Fig. 6: Wöhler VIS 350*

Explication des pièces

- **1** Écran
- **2** Touche de commande de l'écran
- **3** Touches et commandes de la caméra

avec les fonctions enregistrement et Play (Wöhler VIS 250 / VIS 350) Fonction Home pour ajuster la tête de caméra en position droite, menu pour ajuster la qualité de la vidéo.

**4** Tête de caméra, étanche Wöhler VIS 300 / VIS 350: tête de caméra couleur Ø 0 mm, pivotante et orientable

Wöhler VIS 200/250 Tête de caméra couleur Ø 26 mm

- **5** Commutateur de système aux fonctions suivantes
	- Marche / Arrêt (Système)
	- Reset comptage des mètres
	- Escape
	- Effacer (en mode SHIFT)
- **6** Fente pour carte mémoire (Wöhler VIS 250/350)
- **7** Raccord mini USB (Wöhler VIS 250/350)
- **8** Raccord alimentation
- **9** Sortie vidéo
- **10** Compartiment de rangement 1 pour accessoires
- **11** Batterie de réserve (Wöhler VIS 350)
- **12** Bloc d'alimentation
- **13** Batterie active
- **14** Compartiment de rangement 2 pour accessoires

### <span id="page-15-0"></span>**6.2 Panneau de commande**

### **VIS 200**

![](_page_15_Picture_3.jpeg)

Panneau de commande Wöhler VIS 200 avec bouton MARCHE/ARRET

*Fig. 7: Panneau de commande Wöhler VIS 200*

#### **VIS 300**

![](_page_15_Picture_7.jpeg)

Panneau de commande avec bouton MARCHE/ARRET et boutons de commande pour la tête de caméra pivotante et orientable.

*Fig. 8: Panneau de commande Wöhler VIS 300*

### **(VIS 250 / VIS 350)**

![](_page_15_Picture_11.jpeg)

*Fig. 9: Panneau de commande Wöhler VIS 250/350*

Panneau de commande Wöhler VIS 250/350

Les touches ont les fonctions suivantes :

![](_page_16_Picture_133.jpeg)

![](_page_17_Picture_108.jpeg)

![](_page_18_Figure_1.jpeg)

#### <span id="page-18-0"></span>**6.3 Écran**

Avec le menu de l'écran il est possible d' effectuer des réglages concernant le display.

### <span id="page-18-1"></span>**6.4 Menu de l'écran**

![](_page_18_Figure_5.jpeg)

 Appuyez sur le bouton **MENU**, pour activer le menu de l'écran.

![](_page_18_Picture_7.jpeg)

*Ill. 10: Sous-menu « Image »*

Dans la barre de menus il y a différent symboles qui représentent les sous-menus : Image > Format > Option > OFF (quitter menu)

- Appuyez sur le bouton MENU, pour naviguer entre les différents sous-menus.
- Appuyez sur "**∧**" ou "<sup>V</sup>", pour sélectionner un paramètre.
- Appuyez sur "-", pour réduire la valeur du paramètre.

Appuyez sur ..<sup>+</sup> pour augmenter la valeur du paramètre.

### <span id="page-19-0"></span>**6.5 Sous-menu « Image »**

### <span id="page-19-1"></span>**6.5.1 Selectionner la langue**

![](_page_19_Picture_4.jpeg)

Les langues suivantes sont disponibles pour le menu de l'écran: anglais, allemand, français, espagnol, portugais, italien, néerlandais, russe et chinois.

- Appuyez sur le bouton **MENU** pour sélectionner le premier symbole (Picture).
- Appuyez sur **˅** jusqu'à arriver au dernier paramètre.
- Appuyez sur **+** pour sélectionner la langue.

## <span id="page-19-2"></span>**6.5.2 Réglage de l'image dans le menu de l'écran**

![](_page_19_Picture_10.jpeg)

*Ill. 12: Augmenter la valeur de la luminosité*

Dans le sous-menu « Image » vous pouvez régler la luminosité, le contraste, et la couleur entre 0 et 100.

*REMARQUE ! Les réglages par défaut sont: Luminosité: 30 Contraste: 30 Couleur: 50*

Une barre au-dessous des paramètres montre le niveau des valeurs.

*REMARQUE ! Si la tête de caméra Ø 26 mm ou Ø 40mm est connectée vous pouvez aussi effectuer les réglages depuis le menu de caméra, voir chapitr[e7.](#page-21-1)*

### <span id="page-20-0"></span>**6.6 Sous-menu "Format"**

![](_page_20_Picture_2.jpeg)

*Ill. 13: Sous-menu "Format"*

### <span id="page-20-1"></span>**6.6.1 Tourner l'affichage de l'écran**

Dans le sous-menu "Format" l'utilisateur peut tourner l'affichage de l'écran, modifier le format de l'écran de 16:9 á 4:3 ou sélectionner le format vidéo.

 Appuyez sur le bouton **MENU** pour sélectionner le second symbole (Format).

# **ATTENTION !**

Nous recommandons de ne pas tourner l'affichage de l'écran ! Tournez l'affichage seulement s'il est absolument nécessaire pour le voir.

 Appuyez sur **˅** jusqu'à arriver au premier paramètre (BAS).

Si "BAS" est activé, l'utilisateur peut regarder l'écran du côté du panneau de commande. Nous recommandons de ne pas le changer.

 Seulement s'il est absolument nécessaire, appuyez sur + pour sélectionner « normal » (tour de 180°), bas reflété, normal reflété

### <span id="page-20-2"></span>**6.6.2 Changer le format de l'écran**

- Dans le sous-menu « format » appuyez sur **˅** jusqu'à arriver au deuxième paramètre (zoom).
- Appuyez sur **+** ou **–** pour changer un format d'image 16:9 ou 4:3 ou FIT.

# **LES HINWEIS!**

*Si vous choisissez un format 16:9 ou 4:3 il y aura des bords à côté du vidéo sur l'écran. Si vous choisissez FIT, le vidéo va s'adapter à l'écran.*

<span id="page-20-3"></span>**6.6.3 Selection du standard vidéo**

Dans le sous-menu R.TSYS l'utilisateur peut sélectionner entre les formats PAL > NTSC > SECAM > AUTO. Ces réglages affecteront seulement l'écran. Le réglage original est "AUTO".

### <span id="page-21-0"></span>**6.7 Auto off du menu**

![](_page_21_Picture_2.jpeg)

*Ill. 14: Le menu d'écran ne ferme pas automatiquement*

**ATTENTION !**

Nous recommandons vivement de ne pas changer le réglage original.

Le sous menu « Option » offre la possibilité d'activer un fonction pour que le menu d'écran s'éteigne automatiquement.

- Appuyez sur **M** pour sélectionner le dernier symbole (Option).
- Appuyez sur + ou pour sélectionner le temps après lequel le menu d'écran s'éteindra automatiquement sans interaction de l'utilisateur:  $5 s > 10 s >$  OFF.

*NOTE!*

*Le réglage original est OFF, ainsi le menu d'écran ne s'éteint pas automatiquement.*

### <span id="page-21-1"></span>**7 Réglages depuis le menu de caméra**

### <span id="page-21-2"></span>**7.1 Réglages Wöhler VIS 250/350**

![](_page_21_Picture_13.jpeg)

- Pour démarrer l'appareil, appuyez brièvement sur le bouton MARCHE/ARRÊT en bas du panneau de commande.
- Une fois l'appareil démarré, le contour du bouton de mise en marche s'allume en vert. L'image vidéo apparait après environ 5 secondes sur l'écran.
	- Après le démarrage, appuyez sur la touche **SHIFT**

Le contour vert de la touche SHIFT est désormais allumé et la lettre **S** apparait au milieu sur la partie inférieure de l'écran. Vous pouvez ainsi reconnaitre que vous vous trouvez dans le menu Shift. Toutes les touches ont alors la fonction du symbole marqué en vert.

Appuyez sur la touche Menu $\equiv$ 

![](_page_22_Figure_1.jpeg)

*Ill. 17 : Menu de configuration*

- Allez jusqu'au paramètre voulu avec les flèches haut/bas puis sélectionnez les réglages souhaités avec les flèches gauche/droite.
- S'il y a un symbole de disquette, appuyez sur la disquette pour valider la sélection.
- S'il n'y a pas de symbole de disquette, appuyez sur le bouton MARCHE/ARRÊT pour valider la sélection et quitter le menu.

Les paramètres suivants sont disponibles :

### <span id="page-23-0"></span>**7.1.1 Menu de configuration**

![](_page_23_Picture_111.jpeg)

**Réglages Ecran** L'utilisateur peut choisir entre 3 réglages écran prédéfinis. A savoir que les réglages écran 1 et 2 ne peuvent pas être modifiés.

![](_page_23_Picture_112.jpeg)

Pour définir les Réglages Ecran 3 , procédez comme suit :

*Ill. 18: paramètres de réglage vidéo 3 librement configurables* 

![](_page_24_Picture_2.jpeg)

*Ill. 19: Menu de configuration*

### LOCALISATEUR MARCHE/ARRET

(seulement si vous travaillez avec les têtes de caméra Ø 40 mm et 26 mm)

- Descendez jusqu'à l'option MENU avec la flèche du haut puis choisissez l'option Réglages Ecran avec la flèche de droite.
	- Effectuez les réglages suivants :
		- ☼ Luminosité
		- **1**: Contraste
			- : Netteté des contours
		- **I** Saturation

Gamma : Réglage de la courbe gamma (0- 3)

# *REMARQUE !*

*Le réglage de la courbe gamma influe la distribution de la luminosité.* 

 Pour sauvegarder les réglages, descendez avec la flèche du bas sur l'icône de la disquette, qui se trouve en dessous des paramètres. Appuyez sur la flèche de gauche ou de droite.

Les réglages sont désormais sauvegardés comme Réglages Ecran 3.

 Retournez au menu à l'aide des flèches directionnelles.

Depuis cette option, l'utilisateur peut allumer ou éteindre l'émetteur intégré dans la tête de caméra. Le Wöhler L 200 Locator peut localiser la tête de caméra à l'aide des signaux transmis par l'émetteur.

(Seules les têtes de caméra Ø 40 mm et Ø 26 mm disposent d'un émetteur intégré)

Marche : L'émetteur est activé.

Arrêt : L'émetteur est désactivé.

![](_page_25_Picture_141.jpeg)

### <span id="page-25-0"></span>**7.1.2 Menu CALENDRIER**

![](_page_25_Picture_3.jpeg)

![](_page_25_Picture_4.jpeg)

Allez sur le Menu CALENDRIER avec les flèches directionnelles. Vous pouvez y effectuer les réglages suivants :

*Ill. 20: Réglages du menu de configuration*

Date Date Réglage de la date qui apparait sur la vidéo

# <span id="page-26-0"></span>**7.2 Menu REGLAGES ECRAN**

![](_page_26_Picture_6.jpeg)

*Ill. 21: VIDEO-Menü*

Heure Réglage de l'heure qui apparait sur la vidéo

Format de notation de la date Choisir si la date est affichée au format Jour.Mois.Année ou Mois/Jour/Année.

Heure 12h/24h Choisir si l'heure est affichée au format de 12 heures ou de 24 heures.

Quitter le menu Pour quitter le menu appuyez sur le bouton Marche/Arrêt.

> Le menu réglages écran est seulement actif, si les têtes de caméra Ø 40 mm ou 26 mm sont utilisées.

Dans le Menu REGLAGES ECRAN vous pouvez définir les réglages librement. Les réglages sont sauvegardés comme REGLAGES ECRAN 3. Si vous modifiez quelque chose dans ce menu, dans le menu de CONFIGU-RATION les réglages écran 3 seront actifs automatiquement.

Pour déterminer les réglages, procédez comme suit :

- Descendez jusqu'à l'option MENU avec la flèche du haut puis choisissez l'option Réglages Ecran avec la flèche de droite.
- Effectuez les réglages suivants : ☼ Luminosité
	- **O**: Contraste
	- : Netteté des contours

**II** Saturation

Gamma : Réglage de la courbe gamma (0- 3)

*REMARQUE !*

*Le réglage de la courbe gamma influe la distribution de la luminosité.* 

 Pour sauvegarder les réglages, descendez avec la flèche du bas sur l'icône de la disquette, qui se trouve en dessous des pa-

ramètres. Appuyez sur la flèche de gauche ou de droite.

Les réglages sont désormais sauvegardés comme Réglages Ecran 3.

### <span id="page-27-0"></span>**7.2.1 Menu INFO**

![](_page_27_Picture_4.jpeg)

*Ill. 22: Menu INFO*

Le Menu INFO vous fournit des information sur votre système de caméra.

Libre: Information sur la capacité de mémoire libre dont vous disposez sur la carte SD

FORMAT TV: Format TV de la tête de caméra (PAL ou NTSC)

VIS N/S: Numéro de série du système de caméra

VIS LOGICIEL: Version du logiciel du système de caméra

CAMERA N/S: Numéro de série de la téte de caméra

CAMERA Logiciel: Version du logiciel de la tête de caméra

### <span id="page-27-1"></span>**7.3 Réglages depuis le menu de caméra: Wöhler VIS 300**

Ouvrir le menu de caméra

![](_page_27_Picture_15.jpeg)

- Eteindez la caméra.
- Maintenez enfoncé la flèche vers le haut et appuyez la touche marche arrêt en même temps.

La caméra se met en marche et le menu avec deux sous-menus s'affiche á l'écran

*Ill. 23: Appuyer les deux touches en même temps*

![](_page_28_Picture_1.jpeg)

Le menu avec 2 sous-menus s'affiche á l'écran.

![](_page_28_Picture_156.jpeg)

*Ill. 24: Menu de caméra Wöhler VIS 300*

UNITE MÈTRE/FEET Permet de sélectionner l'unité pour l'affichage digital de la distance.

> La longueur du tige déjà déroulé sera affiché á l'écran dans l'unité choisie.

### <span id="page-28-0"></span>**7.4 Sélectionner l'unité: Wöhler VIS 200**

Le Wöhler VIS 200 n'a pas de menu. Il existe quand même la posibilité de changer l'unité de distance (Mètre et Feed)

La longueur du tige déjà déroulé sera affiché á l'écran dans l'unité choisie.

Pour changer l'unité appuyez 3 x brièvement sur le bouton Marche/Arret quand le système de caméra est en marche.

# <span id="page-28-1"></span>**8 Affichages sur l'écran**

### <span id="page-28-2"></span>**8.1 Affichage de la position de la tête de caméra (VIS 250/350 seulement)**

La position est uniquement affichée avec les **têtes de caméra Wöhler Ø 26 mm et Ø 40 mm**.

### **Symbole d'aiguille**

![](_page_28_Picture_16.jpeg)

*Ill. 25: Affichage avec symbole* 

Un **symbole d'aiguille** en haut à gauche indique en permanence le sens de gravité, c'est-à-dire la direction vers le sol. L'utilisateur peut ainsi reconnaitre où est le haut et le bas du tuyau.

Si la tête de caméra est orientée verticalement vers le haut, un cercle apparait sur le symbole.

Si la tête de caméra est orientée verticalement vers le bas, une croix apparait sur le symbole.

*d'aiguille et degré d'inclinaison* 

![](_page_29_Picture_101.jpeg)

<span id="page-29-1"></span><span id="page-29-0"></span>![](_page_29_Picture_3.jpeg)

# <span id="page-30-0"></span>**9 Préparation à l'utilisation**

### <span id="page-30-1"></span>**9.1 Charge des batteries**

### **AVERTISSEMENT !**

**Risque de blessure en cas de maniement incorrect des batteries!**

Ne pas ouvrir la boîte de la batterie.

Danger d'explosion en cas d'exposition des batteries au feu ou à de fortes températures !

En cas d'utilisation incorrecte des batteries, des liquides risquent de s'en échapper. Ne jamais toucher le liquide sortant des piles. Si vous entrez en contact avec le liquide, lavez la partie concernée à l'eau. Si le liquide entre dans les yeux, lavez l'œil à l'eau et faites appel à un médecin aussi vite que possible!

# **AVERTISSEMENT ! Risque d'électrocution!**

Ne jamais toucher l'adaptateur avec les mains humides!

Protéger l'alimentation électrique de l'eau et de l'humidité!

Ne pas débrancher le chargeur en tirant sur le câble!

Ne pas utiliser la prise électrique lorsque la tension ne correspond pas à celle de l'appareil !

# **ATTENTION!**

Eteignez le système de caméra avant de charger la batterie.

# **ATTENTION!**

Si vous n'utilisez pas la caméra regulièrement, nous recommandons de décharger la batterie complètement après 6 semaines et de le charger complètement après.

#### **Niveau de charge de la batterie**

![](_page_31_Picture_2.jpeg)

*Fig. 26: Panneau de commande Wöhler VIS 250/350 -Bouton MARCHE/ARRET avec contour clignotante.*

**Recharger la batterie**

![](_page_31_Picture_5.jpeg)

*Fig. 27: Processus de rechargement schématisé*

Lorsque la caméra est allumée, le niveau de charge de la batterie est indiqué par un affichage en haut à droite de l'écran. Celui-ci clignote quand la batterie est faible. Si le niveau de charge continue à baisser, le contour du bouton de mise en marche clignote en rouge et l'écran s'éteint automatiquement.

Il n'est pas possible de rallumer la caméra avant de changer ou de recharger la batterie avec le cordon d'alimentation.

Rechargez la batterie comme suit :

 Brancher d'abord le bloc secteur correspondant sur le raccord de rechargement de l'appareil, puis sur le réseau électrique.

Pendant le rechargement, la partie inférieure du contour du bouton Marche/Arrêt clignote en rouge. Une fois le rechargement terminé, la partie inférieure du contour du bouton s'arrête de clignoter et reste allumé tant que le bloc secteur n'est pas retiré.

*REMARQUE ! La durée d'autonomie de la batterie est d'environ 120 minutes.*

### <span id="page-32-0"></span>**9.2 Position de travail**

![](_page_32_Picture_2.jpeg)

*Fig. 28: Possible position de travail*

# **AVERTISSEMENT !**

**La caméra doit se retrouver dans une position stable, sur un surface plan et sec, surtout pendant le travail en haute altitude.** A cause du poids, la mallette peut causer des préjudices considérables aux personnes et objets, si elle tombe.

- Positionnez la mallette ainsi que les flèches sur les brides bleues soient dirigées vers le haut.
- Tirez les brides et ouvrez la mallette.
- Mettez l'écran dans la position de travail désirée

# *REMARQUE !*

*Si votre position de travail l'exige, vous pouvez tirer l'écran du support et le placer en dehors de la mallette. Le câble de connexion entre mallette et écran est 2 m de longue.* 

# <span id="page-33-0"></span>**10 Utilisation**

#### <span id="page-33-1"></span>**10.1 Mise en marche du système et de l'écran**

Wöhler VIS 250/350 **IDED ISLES** Insérez la carte SD dans la fente prévue sur votre ordinateur (32 GB max).

# *REMARQUE !*

*Si vous n'utilisez pas la carte mémoire contenue dans la livraison, la carte doit être formatée depuis l'ordinateur avant utilisation.*

Le formatage de la carte mémoire s'effectue comme suit :

- Insérez la carte dans la fente prévue sur votre ordinateur.
- Dans l'explorateur de votre ordinateur, sélectionnez la carte mémoire parmi les périphériques mobiles puis faites un clic droit et sélectionnez « Formater ».
- Sélectionnez FAT (standard) et 32 kilooctets, voir données techniques, chapitre [4.6.](#page-12-2))
	- Pour démarrer l'appareil, appuyez brièvement sur le bouton MARCHE/ARRÊT en bas du panneau de commande.
	- Une fois l'appareil démarré, le contour du bouton de mise en marche s'allume en vert. L'image vidéo apparait après environ 5 secondes sur l'écran.

![](_page_33_Picture_13.jpeg)

*Fig. 29: Touche MARCHE / ARRÊT*

### <span id="page-34-0"></span>**10.2 Réglages depuis le menu (Wöhler VIS 250/350)**

![](_page_34_Picture_2.jpeg)

*Fig. 30: Menu de configuration*

 Après le démarrage, appuyez sur la touche SHIFT.

Le contour vert de la touche SHIFT est désormais allumé et la lettre **S**apparait au milieu sur la partie inférieure de l'écran. Vous pouvez ainsi reconnaitre que vous vous trouvez dans le menu Shift. Toutes les touches ont alors la fonction du symbole marqué en vert.

Appuyez sur la touche Menu  $\equiv$ 

Le menu apparait sur le côté de l'écran

# *REMARQUE !*

*Si vous n'utilisez pas la tête de caméra livré avec la mallette, peut être ne menu ne sera pas actif.*

Au dessous du menu le numéro de série de la caméra (S/N) le numéro de série de la tête de caméra (CAM) et la version du logiciel interne de la caméra s'afficheront à l'écran.

- Allez jusqu'au paramètre voulu avec les flèches haut/bas puis sélectionnez les réglages souhaités avec les flèches gauche/droite.
- Appuyez sur le bouton MARCHE/ARRÊT pour valider la sélection et quitter le menu.

Les paramètres suivants sont disponibles :

**Vidéo** L'utilisateur peut choisir entre 3 réglages vidéos prédéfinis. A savoir que les paramètres Vidéo 1 et Vidéo 2 ne peuvent pas être modifiés.

![](_page_34_Picture_171.jpeg)

![](_page_35_Picture_1.jpeg)

*Ill. 31: paramètres de réglage vidéo 3 librement configurables* 

 $\odot$   $\odot$ 

*Ill. 32: Menu*

Loc OFF/ON Depuis cette option, l'utilisateur peut allumer ou éteindre l'émetteur intégré dans la tête de caméra. Le Wöhler L 200 Locator peut localiser la tête de caméra à l'aide des signaux transmis par l'émetteur.

> (Seules les têtes de caméra Ø 40 mm et Ø 26 mm disposent d'un émetteur intégré)

ON : L'émetteur est activé.

![](_page_35_Picture_8.jpeg)

![](_page_35_Picture_9.jpeg)

Pour définir les pré-réglages « Vidéo 3 », procédez comme suit :

- Descendez jusqu'à l'option MENU avec la flèche du haut puis choisissez l'option Vidéo avec la flèche de droite.
- Effectuez les réglages suivants : ☼ Luminosité
	- **O**: Contraste
	- : Netteté des contours
	- **II** Saturation

Gamma : Réglage de la courbe gamma (0-3)

### *REMARQUE !*

*Le réglage de la courbe gamma influe la distribution de la luminosité.* 

 Pour sauvegarder les réglages, descendez avec la flèche du bas sur l'icône de la disquette, qui se trouve en dessous des paramètres. Appuyez sur la flèche de gauche ou de droite.

Les réglages sont désormais sauvegardés sur le paramètre Vidéo 3. Le symbole de la disquette clignote pendant la sauvegarde.

 Retournez au menu à l'aide des flèches directionnelles.

OFF : L'émetteur est désactivé.

## $R^2$  **REMARQUE**

*Après la mise en marche de la caméra Wöhler VIS 350 ou 250, l'émetteur sera toujours éteint, parce que la consommation de courant de la caméra est réduite lorsque l'émetteur est éteint.* 

*Avant de localiser la tête de caméra avec le Localisateur Wöhler L 200 il es donc nécessaire d'activer l'emetteur.*

OSD ON/OFF Permet d'allumer ou d'éteindre le mode d'affichage principal (On Screen Display). Appuyez sur « ON » lorsque vous voulez afficher le niveau de batterie et la date sur l'écran.

> Allez sur le Menu de configuration avec les flèches directionnelles. Vous pouvez y effectuer les réglages suivants :

![](_page_36_Picture_8.jpeg)

*Ill. 33: Réglages du menu de configuration*

Format de notation de la date

Date **Réglage de la date qui apparait sur la vidéo** entre Réglage de la date qui apparait sur la vidéo

Heure Réglage de l'heure qui apparait sur la vidéo

Mètres/pieds Définir si les mesures de distances sont affichées en mètres ou en pieds sur l'écran.

> Choisir si la date est affichée au format Jour.Mois.Année ou Mois/Jour/Année.

Heure 12h/24h Choisir si l'heure est affichée au format de 12 heures ou de 24 heures.

Quitter le menu Pour quitter le menu appuyez sur la touche Start.

### <span id="page-37-0"></span>**10.3 Inspection**

 Tirez la tige de poussée de facon regulière, sans accoups ni violence et poussez la tête de caméra à l'aréa a inspecter.

![](_page_37_Picture_3.jpeg)

![](_page_37_Picture_4.jpeg)

*Essuyer avec un chiffon propre et sec avant d'enrouler la tige.*

### <span id="page-37-1"></span>**10.4 Fonction Home (Wöhler VIS 350 uniquement)**

![](_page_37_Picture_7.jpeg)

*Ill. 34: Fonction Home*

![](_page_37_Picture_9.jpeg)

La fonction Home permet de régler automatiquement la tête de caméra en position droite, de façon que la caméra « regarde en avant ».

De plus, la touche HOME permet de régler la tête de caméra pour que l'affichage apparaisse en parallèle au sol. (Cette fonction n'est pas disponible lorsque la tête de caméra est orientée à 90 ° vers le haut ou vers le bas. Dans ce cas, seul l'optique est dirigée en avant.)

 Pour activer la fonction Home, appuyez sur la touche SHIFT puis sur la touche HOME.

### <span id="page-38-0"></span>**10.5 Réglage de la luminosité d'éclairage de la tête de caméra**

![](_page_38_Picture_2.jpeg)

 Pour régler la luminosité appuyez sur la touche SHIFT et ECLAIRAGE.

# *REMARQUE !*

*L'éclairage de la tête de caméra peut être réglé sur trois niveaux d'intensité. Si l'utilisateur appuie trois fois de suite sur la TOUCHE D'ÉCLAIRAGE, la luminosité s'intensifiera à chaque appui sur la touche. Après le quatrième appui sur la touche, l'éclairage revient à nouveau au niveau minimal.*

### <span id="page-38-1"></span>**10.6 Enregistrement vidéo (Wöhler VIS 250/350)**

![](_page_38_Picture_8.jpeg)

Enregistrement vidéo Pour démarrer un enregistrement vidéo, appuyez sur la touche enregistrement vidéo.

> Lors de l'enregistrement, le contour de la touche VIDEO clignote en rouge et un point rouge apparait sur l'écran.

 Appuyez à nouveau sur la touche enregistrement vidéo pour arrêter l'enregistrement. La vidéo est maintenant sauvegardée sur la carte mémoire au format ASF.

#### **ATTENTION !**

*Veillez à ce que l'alimentation électrique ne soit pas coupée pendant l'enregistrement.* 

### <span id="page-38-2"></span>**10.7 Lecture de la vidéo (Wöhler VIS 250/350)**

![](_page_38_Picture_16.jpeg)

Lecture de la vidéo Pour lire un enregistrement vidéo, appuyez sur la touche SHIFT puis sur la touche PLAY. L'image d'aperçu de la dernière vidéo enregistrée apparait alors sur l'écran.

> Choisissez la vidéo que vous voulez voir avec les flèches gauche/droite.

- Démarrez la lecture de la vidéo avec la touche  $L$ ecture  $\triangleright$
- Pour faire une pause dans la lecture appuyez encore une fois sur SHIFT +  $\triangleright$ .

![](_page_39_Figure_1.jpeg)

Avance et retour rapide du vidéo

![](_page_39_Picture_3.jpeg)

- Pour terminer la lecture appuyez sur SHIFT + flèche gauche
- Pour retourner á l'affichage normal, appuyez sur le bouton MARCHE/ARRET

Pendant la lecture vidéo utilisez les flèches haut/bas pour effectuer une avance ou un retour rapide

- Pour effectuer une avance rapide, pendant la lecture appuyez sur la flèche vers le haut. L'écran affichera « 2x ». La vitesse de la lecture sera doublée.
- Appuyez encore une fois sur la flèche vers le haut. L'écran affichera « 4x ». La vitesse de la lecture sera quadruplé.
- Appuyez sur la flèche vers le bas pour retourner á la vitesse double (appuyez 1 x) ou normale (appuyez 2 x)
- Pour effectuer un retour rapide, pendant la lecture appuyez sur la flèche vers le bas. L'écran affichera « 2x ». La vitesse de la lecture sera doublée. Appuyez encore une fois sur la flèche vers le bas pour effectuer un retour dont la vitesse sera quadruplée.

### <span id="page-39-0"></span>**10.8 Supprimer une vidéo (Wöhler VIS 250/350)**

![](_page_39_Picture_12.jpeg)

 Pour sélectionner le fichier vidéo à supprimer, appuyez sur la touche SHIFT puis sur la touche PLAY.

L'image d'aperçu de la dernière vidéo enregistrée apparait alors sur l'écran.

- Choisissez la vidéo à supprimer avec les flèches gauche/droite.
- Pour supprimer le fichier, appuyez sur la touche SHIFT puis sur la touche SUPPRIMER шĩ.

Le message « DELETING FILE » apparaitra pendant environ 2 secondes sur l'écran. Une fois le fichier supprimé, l'écran affichera à nouveau l'image transmise par la tête de caméra.

# <span id="page-40-0"></span>**11 Photos (Wöhler VIS 250/350)**

![](_page_40_Picture_2.jpeg)

 Pour prendre une photo, appuyez sur la touche SHIFT puis sur la touche PHOTO. La photo est enregistrée dans un fichier .jpg sur la carte mémoire.

# <span id="page-40-1"></span>**12 Supprimer une vidéo ou une photo(Wöhler VIS 250/350)**

![](_page_40_Picture_5.jpeg)

 Pour sélectionner le fichier vidéo ou photo à supprimer, appuyez sur la touche SHIFT puis sur la touche PLAY.

L'image d'aperçu de la dernière vidéo ou photo enregistrée apparait alors sur l'écran.

# **LEST** HINWEIS!

*Un symbole en haute à gauche du display montre s'il s'agit d'un image ou d'un vidéo.*

- Choisissez la vidéo ou photo à supprimer avec les flèches gauche/droite.
- Pour supprimer le fichier, appuyez sur la touche SHIFT puis sur la touche SUPPRIMER ПĨ.

Le message « DELETING FILE » apparaitra pendant environ 2 secondes sur l'écran. Une fois le fichier supprimé, l'écran affichera à nouveau l'image transmise par la tête de caméra.

![](_page_40_Picture_13.jpeg)

# <span id="page-41-0"></span>**13 Transférer des photos et des vidéos sur l'ordinateur**

- <span id="page-41-1"></span>**13.1 Transférer sur l'ordinateur** Pour transférer des fichiers images (jpg) et des fichiers vidéos (ASF), il existe deux possibilités :
	- Insérez la carte mémoire SD dans l'ordinateur ou
	- Transférez les fichiers sur l'ordinateur avec le câble USB.
- <span id="page-41-2"></span>**13.2 Lecture des vidéos sur**  Vous pouvez utiliser le « Windows Media Player » **l'ordinateur** pour regarder les vidéos. Il peut être téléchargé gratuitement en Freeware sur Internet.

# <span id="page-42-0"></span>**14 Recommandations concernant les dispositifs auxiliaires de guidage**

Dans ce qui suit nous donnons quelques recommandations générales concernant les dispositifs auxiliaires de guidage utilisés pour l'inspection des tubes et des puits à partir des expériences que nous avons rassemblées jusqu'ici.

Comme chaque système de tubes et de puits est différent, il nécessaire de décider, sur place et pour chaque cas particulier, du type de dispositif de guidage auxiliaire à utiliser. En sélectionnant le guidage auxiliaire utilisé on doit s'assurer que celui-ci, en plus d'un bon guidage, permet d'insérer et d'extraire la tête de caméra sans problème. On doit aussi tenir compte de ce que le dispositif de guidage risque de se coincer ou de s'accrocher dans le tube.

![](_page_42_Picture_166.jpeg)

Table: Accessoires Wöhler appropriées (n° d'article)

- Inspection pas possible

x Tous les accessoires Wöhler peuvent être utilisées

# <span id="page-43-0"></span>**15 Dysfonctionnements**

![](_page_43_Picture_210.jpeg)

# <span id="page-44-0"></span>**16 Entretien**

- <span id="page-44-1"></span>**16.1 Consignes d'entretien et de maintenance**
- <span id="page-44-2"></span>**16.2 Remplacement du dôme de la tête de caméra Wöhler VIS 300/350**

![](_page_44_Figure_4.jpeg)

*Ill. 35: Placer le dôme*

- 
- 

Afin de garantir un fonctionnement impeccable de la Caméra VIS, il est nécessaire d'entretenir l'appareil à intervalles réguliers. L'entretien comprend des travaux qui peuvent être effectués par l'utilisateur lui-même.

# *REMARQUE !*

*La tête de caméra Wöhler VIS 300/350 est protégé par un dôme en plastique qui peut être substitué en cas de nécessité. On peut aussi le substituer par un dôme en verre.*

Avant de placer le nouveau dôme, il est nécessaire de lubrifier le filetage avec du silicone. Lors du remplacement du dôme, on doit veiller à ce que le dôme soit vissé fermement jusqu'au dernier pas de vis. Dans le cas contraire, l'étanchéité de la tête de la caméra n'est pas garantie et le fonctionnement peut être perturbé par la pénétration d'eau ou de saletés.

<span id="page-44-3"></span>**16.3 Tête de caméra** Ne nettoyez l'objectif qu'à l'aide d'un chiffon doux et humide sans utiliser de produit de nettoyage.

<span id="page-44-4"></span>**16.4 Tige flexible** Retirer régulièrement la tige flexible complètement de la valise et la nettoyer à l'aide d'un chiffon doux humide.

<span id="page-44-5"></span>**16.5 Écran** Nettoyez l'écran à l'aide d'un chiffon humide.

# <span id="page-45-0"></span>**17 Garantie et Service**

<span id="page-45-1"></span>**17.1 Garantie** Chaque Wöhler VIS 200/250/300/350 a été testé dans toutes ses fonctions et ne quitte notre usine qu'après avoir été soumis à un contrôle de qualité approfondi.

> En cas d'utilisation correcte, la période de garantie pour les Wöhler VIS 200/250/300/350 est de 12 mois à compter de la date de vente. Les composants soumis à l'usure, le dôme en plastique de la Wöhler VIS 300/350 ne sont pas couverts par la garantie.

Cette garantie s'éteint lorsque des réparations et modifications ont été effectuées par un personnel non autorisé.

- <span id="page-45-2"></span>**17.2 Service** Pour nous, le SERVICE joue un rôle très important dans nos rapports avec nos clients. Voilà pourquoi nous sommes toujours à votre disposition même après l'expiration de la période de garantie.
	- Votre appareil sera réparé immédiatement si vous apportez votre instrument au SAV.
	- Si vous nous envoyez l'instrument, il vous sera renvoyé par notre service d'expédition après réparation.
	- Vous pouvez solliciter l'aide directe de nos ingénieurs au téléphone.

# <span id="page-46-0"></span>**18 Accessoires**

![](_page_46_Picture_140.jpeg)

Déclaration de conformité CE

# <span id="page-47-0"></span>**19 Déclaration de conformité CE**

### **WÖHLER Technik GmbH Schützenstr. 41, D-33181 Bad Wünnenberg**

declare que les produits:

#### **Wöhler VIS 200 / 250 / VIS 300 / VIS 350**

sont en conformité aux exigences de protection essentielles fixées dans les directives du Parlement européen et du conseil concernant le rapprochement des législations des États membres sur la compatibilité électromagnétique (2014/30/EU) et sur la basse tension (2014/35/EU).

Pour juger de la compatibilité électromagnétique des produits, ils ont été fait appel aux normes suivantes:

EN 61000-6-3:2007 + A1:2011 EN 61326-1:2013 EN 61000-3-2: 2014 EN 61000-3-3:2013

# <span id="page-48-0"></span>**Points of sale and service**

### **Germany**

**Wöhler Technik GmbH**

Schützenstr. 41 33181 Bad Wünnenberg Tel.: +49 2953 73-100 Fax: +49 2953 73-96100 info@woehler.de www. woehler.de

### **International USA**

Wohler USA Inc. 5 Hudchinson Drive Danvers, MA 01923  $Tel + 1978 750 9876$ Fax.: +1 978 750 9799 www.wohlerusa.com

#### **Italy**

Wöhler Italia srl Corso Libertà 9 39100 Bolzano Tel.: +390471402422 Fax: +39 0471 www. woehler.it

### **Wöhler West**

Castroper Str. 105 44791 Bochum  $Tel + 49 234 516993-0$ Fax: +49 234 516993-99 west@woehler.de

**Wöhler Süd** Gneisenaustr.12 80992 München Tel.: +49 89 1589223-0 Fax: +49 89 1589223-99 sued@woehler.de

### **Czech Republic**

Wöhler Bohemia s.r.o. Za Naspern 1993 393 01 Pelhrimov  $Tel: +420.5653.49011$ Fax: +420 5653 23078 info@woehler.cz

### **France**

Wöhler France SARL 16 Chemin de Fondeyre 31200 Toulouse Tel. : 05 61 52 40 39 Fax : 05 62 27 11 31 info@woehler.fr www. woehler.fr

#### **Your contact:**